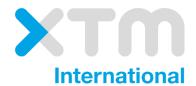

## XTM Connect for AEM 6.3

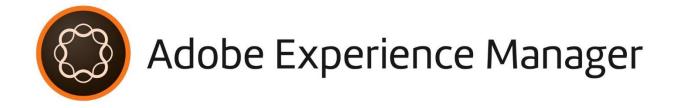

Documentation for XTM Version 11.4.

Published by XTM International Ltd.

© Copyright XTM International Ltd. All rights reserved. No part of this publication may be reproduced or transmitted in any form or by any means, including photocopying, without the written permission of XTM International Ltd.

Updated July 2018

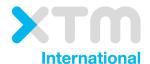

XTM-International Ltd, PO Box 2167, Gerrards Cross, SL9 8XF, UK Tel.: +44 (0)1753 480479 email: sales@xtm-intl.com https://xtm.cloud

## **Table of Contents**

| Та | Table of Contents3                                                 |    |  |
|----|--------------------------------------------------------------------|----|--|
| 1. | XTM Connect - AEM Introduction                                     | 4  |  |
|    | General information                                                | 4  |  |
| 2. | XTM Connect - AEM Prerequisites                                    | 4  |  |
|    | Prerequisites                                                      | 4  |  |
| 3. | Installing the XTM Connect - AEM                                   | 4  |  |
|    | Obtaining the CrossLang-XTM Package from Adobe Package Share       | 4  |  |
|    | Uploading the CrossLang XTM Package                                | 6  |  |
|    | Installing the CrossLang-XTM Package                               | 7  |  |
| 4. | Configuring the XTM Connect for AEM                                | 9  |  |
|    | Creating a CrossLang XTM Cloud Service Configuration               | 9  |  |
|    | Creating a Translation Integration Cloud Service Configuration     | 11 |  |
|    | Applying the Cloud Service Configuration                           | 14 |  |
| 5. | Using the XTM Connect - AEM                                        | 16 |  |
|    | Creating a Translation Project                                     | 16 |  |
|    | Scoping a Translation Job                                          | 17 |  |
|    | Starting a Translation Job                                         | 20 |  |
|    | Completing a Translation Job                                       | 21 |  |
| 6. | Context Preview                                                    | 24 |  |
|    | Visual Editor                                                      | 24 |  |
|    | Configuration                                                      | 25 |  |
| 7. | Additional Translation Integration Framework Configuration Options | 26 |  |
|    | Translation Integration Default Config                             | 26 |  |
|    | Translation Platform Configuration                                 | 26 |  |

#### 1. XTM Connect - AEM Introduction

This manual describes how to install, configure and use the modules required for Adobe Experience Manager to integrate with XTM.

#### **General information**

- AEM has a synchronous line per line translation mode, this is generally referred to as Translation API 1.0 and is always an MT type of translation.
- AEM has asynchronous per document translation referred to as Translation API 2.0 and can be either human- or machine-translation.

## 2. XTM Connect - AEM Prerequisites

## **Prerequisites**

- Access to an AEM 6.3 installation
- Acces to an XTM server

## 3. Installing the XTM Connect - AEM

To install the XTM Connect for AEM as a translation provider, the CrossLang-XTM connector package must be downloaded from Package Share. After installing the package, you can create a cloud configuration as is described in *Configuring the AEM-XTM Connector* below.

#### **Working with Packages**

For more information on how to work with packages, please refer to http://docs.adobe.com/docs/en/aem/6-3/administer/content/package-manager.html.

#### Summary of steps:

- Obtain the CrossLang-XTM connector package
- Upload the package
- Install the package

## Obtaining the CrossLang-XTM Package from Adobe Package Share

To obtain the CrossLang-XTM package, proceed as follows:

1. Open a browser and navigate to <a href="https://www.adobeaemcloud.com/content/packageshare.html">https://www.adobeaemcloud.com/content/packageshare.html</a>:

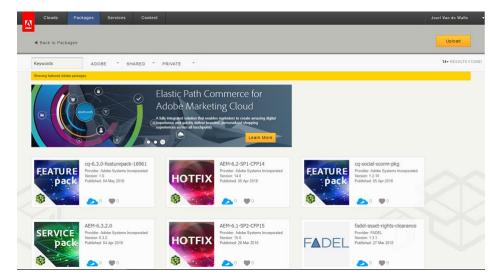

2. Find the CrossLang XTM for Adobe Experience Manager package:

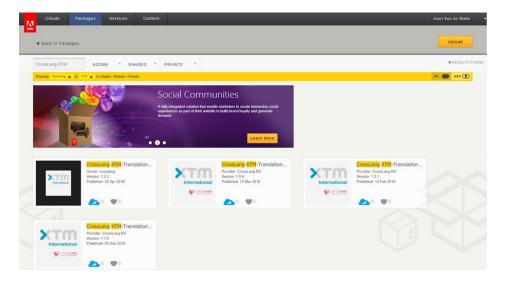

3. Click on the CrossLang-XTM-Translation-Connector tile to see the package's details and download the package using the download link provided on the Assets tab:

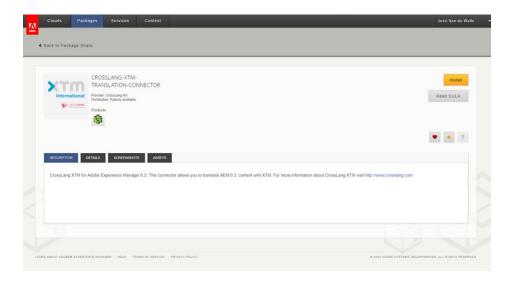

#### Notes:

- o AEM 6.3 requires version 1.3.x of the XTM connect.
- The connector package can also be downloaded directly from within AEM by accessing Package Share via the CRX Package Manager (http://localhost/crx/packageshare/index.html).

## **Uploading the CrossLang XTM Package**

To upload the CrossLang-XTM package, proceed as follows:

1. Log in to your AEM instance and navigate to Tools > Deployment > Packages:

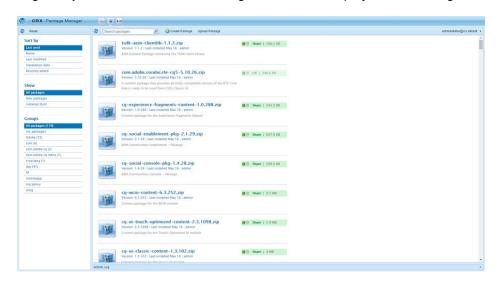

2. Click *Upload Package*, then *Browse*, and find the package that you download from Adobe Package Share:

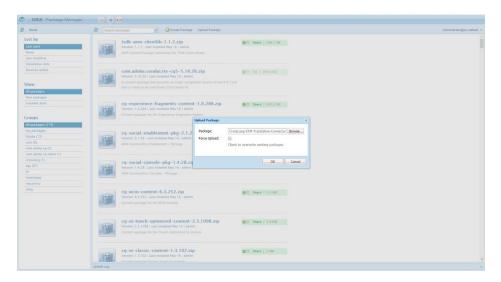

3. Click OK to upload the package.

**Note:** when accessing Package Share from within AEM, the package can be downloaded directly from the Package Share interface by clicking the *Download* link.

## Installing the CrossLang-XTM Package

To install the CrossLang-XTM package, proceed as follows:

1. Click *Install* to install the package:

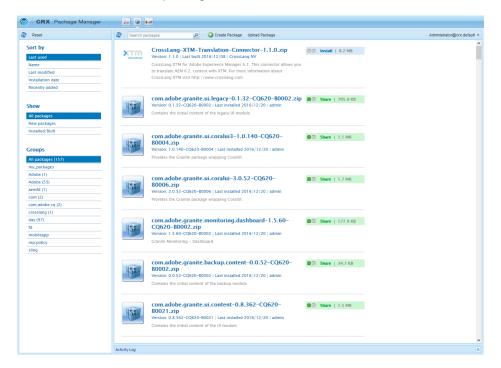

2. Click *Install* again to start the installation:

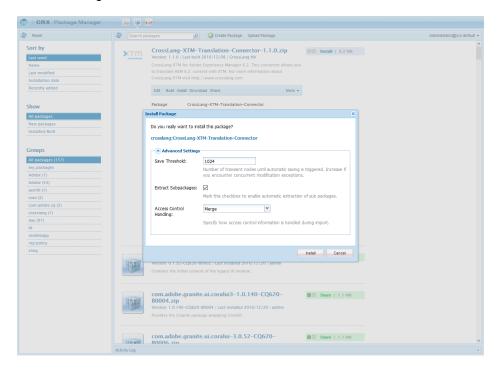

3. The package is now installed and ready for use:

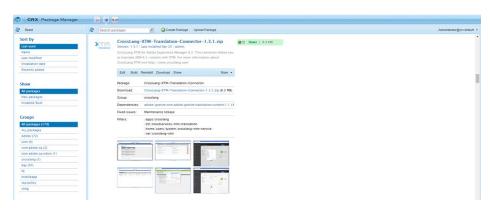

## 4. Configuring the XTM Connect for AEM

This section describes the minimal configuration that is needed to make the integration work.

#### Creating a CrossLang XTM Cloud Service Configuration

After having uploaded the CrossLang-XTM-Translation-Connector package, a cloud service configuration needs to be created.

To create a CrossLang XTM configuration, proceed as follows:

- 1. Navigate to Tools > Deployment > Cloud Services.
- 2. In the Third Party Services section, scroll to the CrossLang-XTM service and click *Configure now* if this is the first configuration you are creating for the service or *Show Configurations* and then [+] if you want to add an additional configuration to existing configurations.
- 3. Specify the following information:

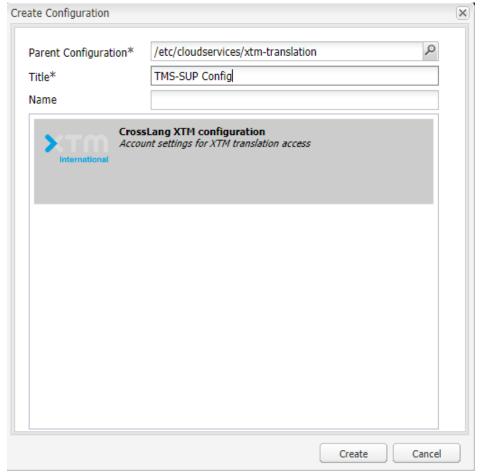

**Title:** This is the name of the configuration as it will be shown in the AEM interface. Can be any

Name: (Optional) This is the internal name that AEM uses. The name cannot contain spaces.

- 4. Click Create.
- 5. Specify the basic CrossLang-XTM configuration parameters:

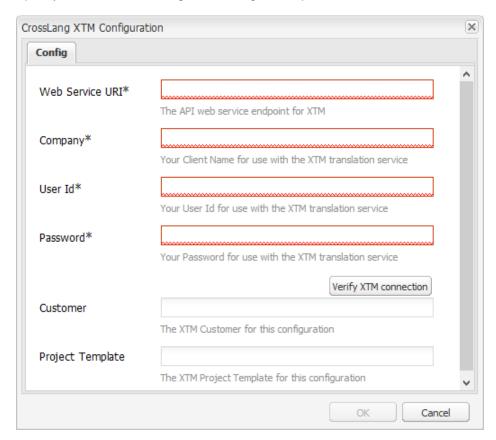

**Web Service URI:** This is the location at which the XTM web service can be reached. E.g. "<a href="http://wstest2.xtm-intl.com/project-manager-gui/services/v2/XTMProjectManagerMTOMWebService">http://wstest2.xtm-intl.com/project-manager-gui/services/v2/XTMProjectManagerMTOMWebService</a>".

Company: This is the Company as specified in XTM. E.g. "Test Company".

**User Id:** This is the unique user Id of the XTM user that will be used for the interaction with XTM. E.g. "1234".

**Password:** This is the password of the XTM user that will be used for the interaction with XTM. E.g. "p4SSw0rd".

- 6. Click Verify XTM connection.
  - 1. If the connection can successfully be established, the Customer drop-down will be populated with the Customers in XTM that the specified user has access to.
  - 2. If the connection cannot be established, review and correct the specified values and try again until the connection passes.
- Select the XTM Customer under which projects created by AEM will be created in XTM. Once a
  Customer has been selected, the Project Template drop-down will be populated with the
  templates in XTM for the selected Customer.
- 8. Select the XTM Project Template to be used for the projects created by AEM in XTM.

**Note:** Multiple CrossLang-XTM configurations can be created to provide for different needs. A typical use case, for instance, would be different web site sections with different translation process

requirements. Some content may not require review whereas other content might. In that case, the user may want to create two CrossLang-XTM configurations: one with a Project Template selected that includes a Review and Correct step, and another that does not include those steps.

### **Creating a Translation Integration Cloud Service Configuration**

After having created a CrossLang-XTM cloud service configuration, a Translation Integration cloud service configuration needs to be created.

To create a Translation Integration configuration, proceed as follows:

- 1. Navigate to Tools > Deployment > Cloud Services.
- 2. In the Adobe Marketing Cloud section, scroll to the Translation Integration service and click *Configure now* if this is the first configuration you are creating for the service or *Show Configurations* and then [+] if you want to add an additional configuration to existing configurations.
- 3. Specify the following information:

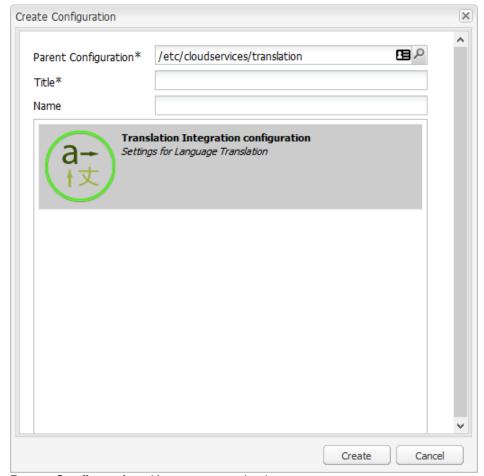

Parent Configuration: Keep suggested value.

**Title:** This is the name of the configuration as it will be shown in the AEM interface. Can be any value.

Name: (Optional) This is the internal name that AEM uses. The name cannot contain spaces

4. Click Create.

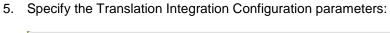

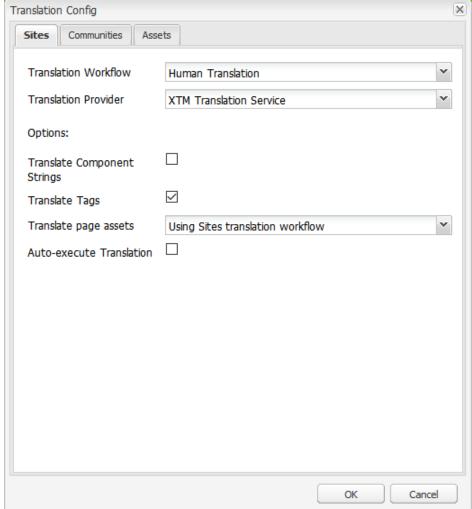

Translation Workflow: select *Human Translation*.

Translation Provider: select *XTM Translation Service*.

**Translate Component Strings:** controls whether or not i18n dictionaries used in the components of the page will be part of the translation job.

**Translate Tags:** controls whether or not associated tags will be part of the translation job. **Translate page assets:** controls which translation workflow will be used for translating page assets.

**Auto-execute Translation:** controls whether or not newly created translation jobs are started automatically.

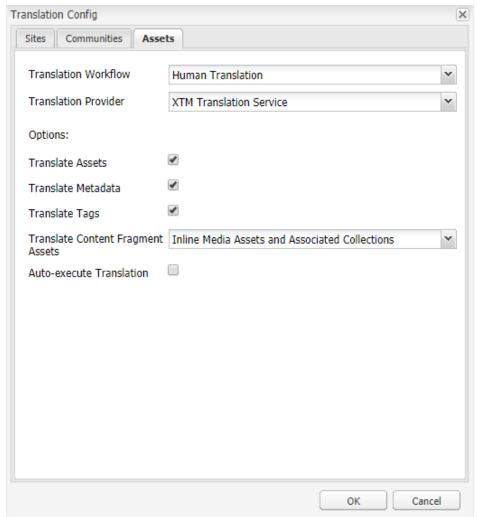

Translation Workflow: select *Human Translation*.

Translation Provider: select *XTM Translation Service*.

**Translate Assets:** controls whether or not referenced binary assets will be part of the translation job.

**Translate Metadata:** controls whether or not associated metadata will be part of the translation iob.

**Translate Tags:** controls whether or not associated tags will be part of the translation job. **Auto-execute Translation:** controls whether or not newly created translation jobs are started automatically.

#### 6. Click OK.

Configuring the Translation Integration Framework

For more information on the configuration options, please refer to  $\frac{https://helpx.adobe.com/experience-manager/6-3/sites/administering/using/tc-tic.html}{number of the configuration options, please refer to <math display="block">\frac{https://helpx.adobe.com/experience-manager/6-3/sites/administering/using/tc-tic.html}{number of the configuration options, please refer to <math display="block">\frac{https://helpx.adobe.com/experience-manager/6-3/sites/administering/using/tc-tic.html}{number options}.$ 

## **Applying the Cloud Service Configuration**

Once the required cloud service configurations have been created, they need to be applied at the desired level of your Site hierarchy.

To apply a cloud service configuration, proceed as follows:

1. Navigate to Sites, then to node in the site hierarchy at which level you want to apply the configuration.

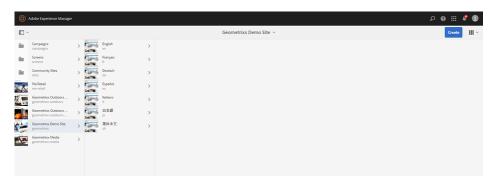

2. Open the *References* tab (icon on top of the site list) and select the node to which you want to apply the configuration. For example, the top level of the site:

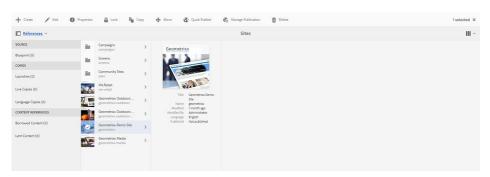

3. Click View Properties, then CLOUD SERVICES:

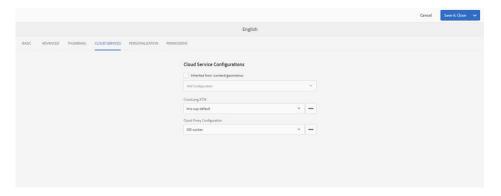

4. Select 'Translation Integration' from the drop-down and choose the Translation Integration cloud service you created earlier from the *Configuration Reference* drop-down:

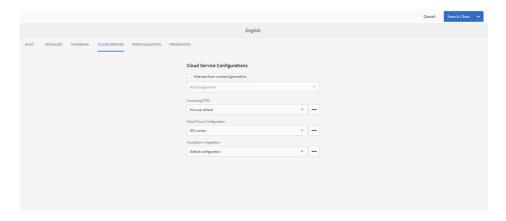

5. Select the desired CrossLang-XTM configuration from the *CrossLang XTM* and *Translation Integration* drop-down:

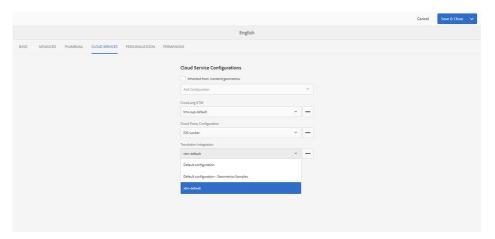

- 6. Click Save to confirm the configuration changes made.
- 7. Click Close to close the Properties screen.

AEM is now ready to submit content to XTM.

## 5. Using the XTM Connect - AEM

This section describes the basic steps for translating AEM content with XTM.

#### Summary of steps:

- Create a translation project and a translation job
- (Optional) Scope the translation job
- Start the translation job
- Complete the translation job

## **Creating a Translation Project**

To create a translation project, proceed as follows:

1. Navigate to *Sites*, then to the node in the source language's site hierarchy that you wish to create a translation project for:

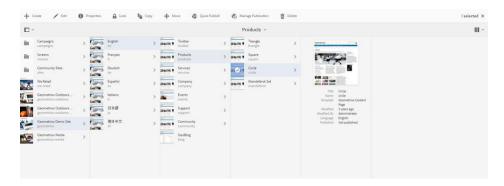

2. Open References and expand the Language Copies section:

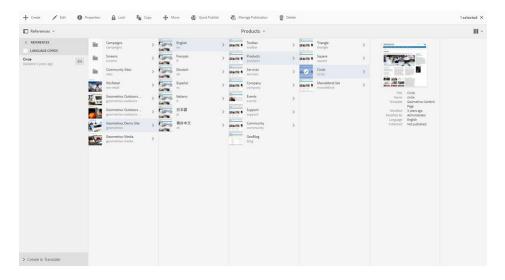

3. Click *Create & Translate* and select the language copies you wish to add (Check *Select all subpages* if you wish to include all child pages of the selected node in the translation project). From the *Project* drop-down, select whether you want to create a new project or create a new translation job for the selected nodes in an existing project:

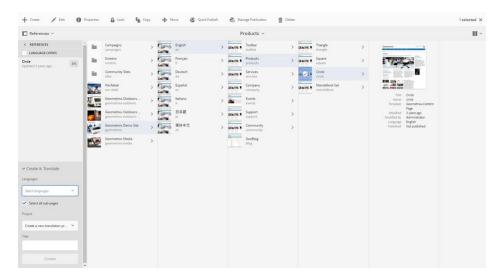

Specify a name for the translation project in the Title field and click Create to create the project:

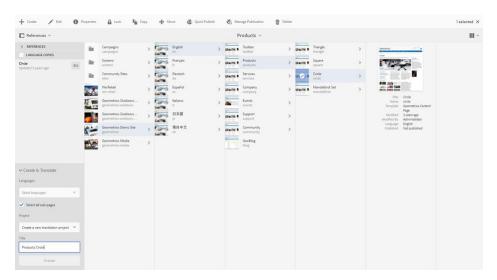

#### Notes:

- If you selected the *Create a new translation project* option, AEM will create a translation project with the cloud configuration applied to the selected node and will create a translation job that holds the selected pages (and referenced assets if so configured).
- If you selected the *Add to existing translation project* option, AEM will create a translation job that holds the selected pages (and referenced assets if so configured) within the selected project.

## **Scoping a Translation Job**

Upon creating a translation project, AEM will automatically create a translation job under it that holds the site pages that were selected for translation.

To scope the translation job, proceed as follows:

1. Navigate to Projects > [project\_folder] > [name\_of\_project\_just\_created]:

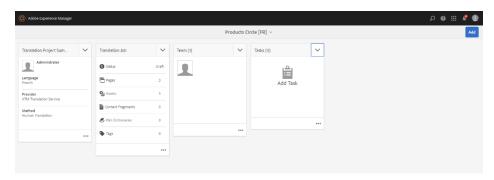

2. Select Request Scope from the drop-down in the Translation Job tile:

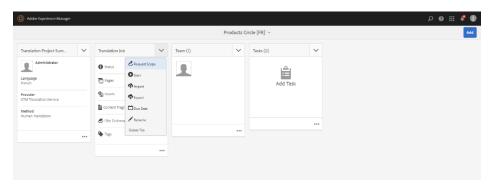

3. Click on the three dots in the *Translation Job* tile to see the Translation Job's contents and check on scoping request progress:

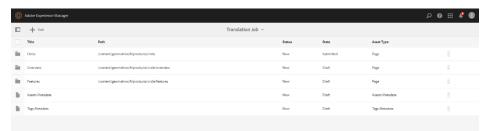

Once scoping is complete, the Translation Job status changes to Scope Completed.

4. Select Show Scope from the drop-down in the *Translation Job* tile to see scoping information:

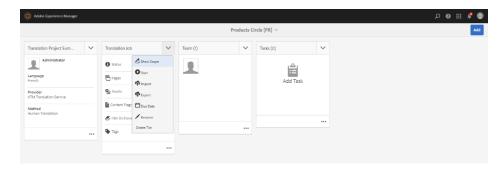

### Scoping information is shown:

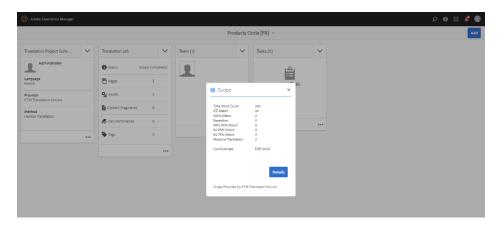

If you click *Details*, a one-time link, that directs you to XTM, is generated:

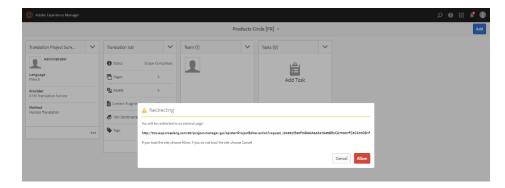

When you click *Allow*, the metrics for the XTM project are opened in another tab. Note that this is a one-time link that works only once. To save the metrics displayed for future reference, choose a value from the Save all as drop-down at the top right of the Metrics page.

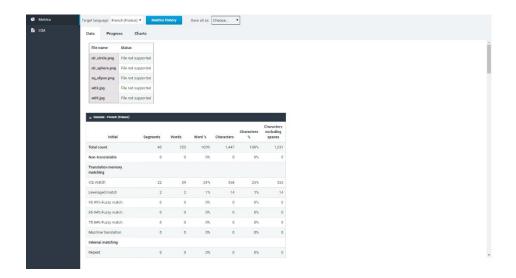

## **Starting a Translation Job**

To start a translation job, proceed as follows:

1. Navigate to Projects > [project\_folder] > [name\_of\_project\_just\_created]:

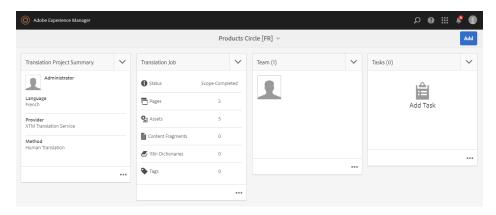

2. Select Start from the drop-down in the Translation Job tile:

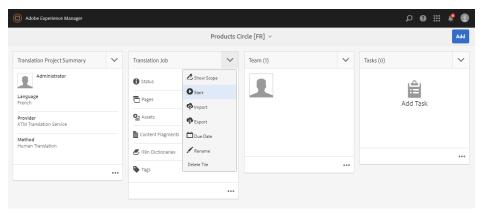

The translation workflow is now initiated on the side of XTM.

3. Click on the three dots in the *Translation Job* tile to see the Translation Job's contents and check on translation progress:

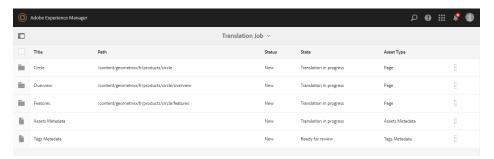

## **Completing a Translation Job**

A translation job that has been started will move through the workflow steps of the workflow that was configured as part of the XTM Project Template that was selected for the XTM-CrossLang cloud configuration.

AEM will check the status of submitted pages and assets at the configured interval.

When a page or asset is found to have all workflow steps completed, AEM will automatically retrieve it and show it with status *Ready for review* in the translation job:

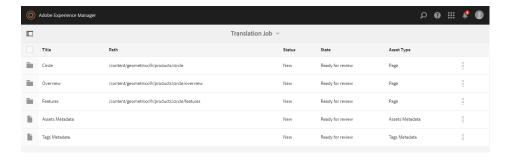

Translated pages and assets can now be reviewed in AEM.

Once all pages have been reviewed, the Translation Job can be completed as follows:

1. Navigate to Projects > [project\_folder] > [name\_of\_project\_just\_created]:

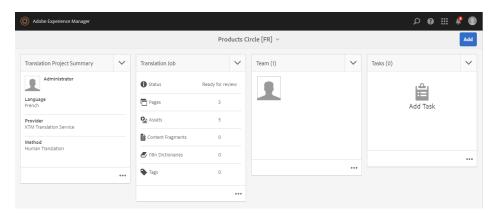

2. Click on the three dots in the *Translation Job* tile to open the Translation job:

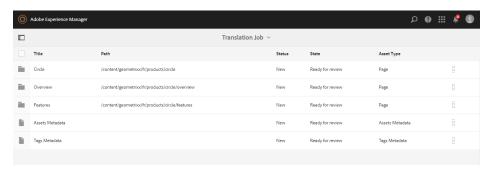

3. Click on one of the pages in the list or select multiple/all pages from the list. At the top, two buttons become visible (*Accept Translation* and *Reject Translation*):

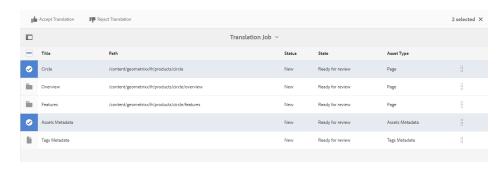

4. Click *Accept Translation*, if you want to approve the translation. A pop-up window opens. Click *Accept*.

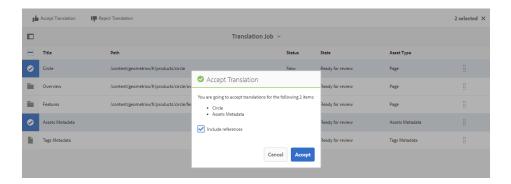

5. After refreshing, you will see that the status of the selected page(s) has changed to Approved.

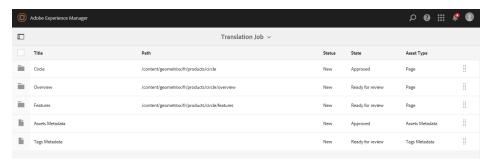

6. Click *Reject Translation*, if you don't approve the translation of the page. A pop-up window opens. You can optionally add a comment. Click *Reject*.

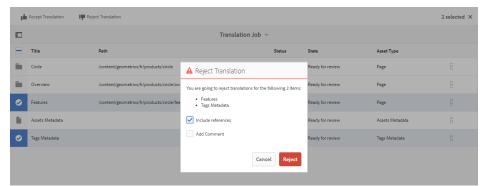

Note: Any comments provided when rejecting pages will be not visible in XTM.

7. The status of the page(s) will show *Rejected* and will shortly after change to *Translation in Progress*. The final step in the translation workflow in XTM has been reactived to allow for making corrections.

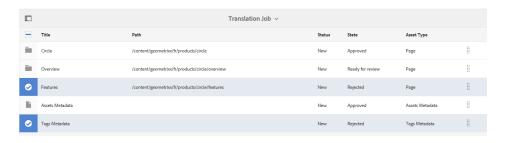

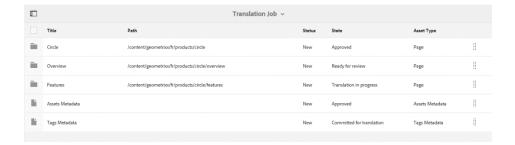

### 6. Context Preview

Note: Context preview requires AEM 6.3.1.2 or higher and XTM Connect version 1.3.1.

#### **Visual Editor**

Context preview will send additional information such as graphics and stylesheets across to XTM in order to allow XTM to open up the page that is being translated in its Visual Editor. Opening a page in the Visual Editor will show the page almost exactly like it looks in AEM.

#### In AEM:

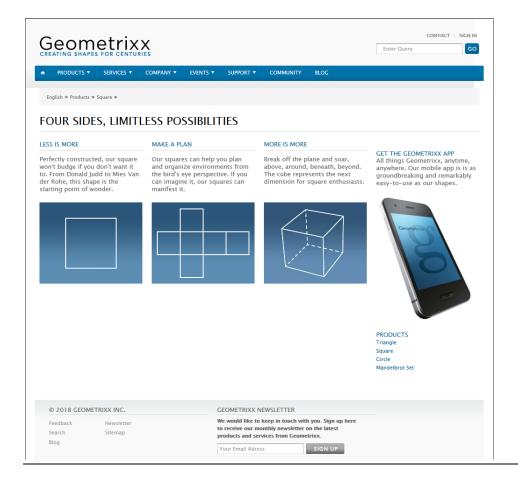

#### In XTM's Visual Editor:

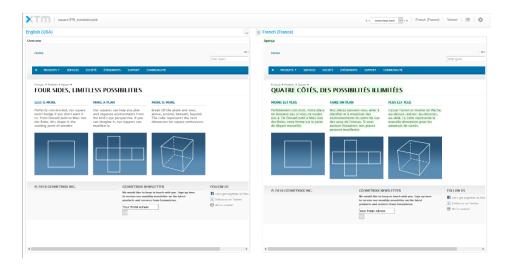

The XTM user can view and edit the page being translated in the Visual Editor. Any changes made in the Visual Editor will be reflected in XTM's Translation Memory and in the translated copy of the page that will be retrieved by AEM once the translation workflow has been completed.

## Configuration

To enable context preview, a page exporter configuration needs to be created for your site in AEM.

Creating a Page Exporter Configuration

For information on how to create a page exporter configuration, please refer to <a href="https://helpx.adobe.com/experience-manager/6-3/sites/administering/using/page-exporter.html">https://helpx.adobe.com/experience-manager/6-3/sites/administering/using/page-exporter.html</a>.

Once a page exporter configuration for your site exists, the XTM connect will, for each page to be translated, create a zip file that contains an offline copy of the page with layout and automatically send that zip file to XTM along with the XML source file that will be used for translation. XTM will combine the information from the XML file and the zip file to show the page in the Visual Editor.

The Visual Editor is enabled in XTM by default for file formats for which it is supported. No configuration is required.

# 7. Additional Translation Integration Framework Configuration Options

AEM's Translation Integration Framework has 2 OSGi configurations in AEM 6.3. These configurations will influence the behavior of the AEM Translation Integration Framework and can be found under http://localhost:port/system/console/configMgr.

#### **Translation Integration Default Config**

Translation Integration default connector – The connector name of the system default implementation. (defaultConnectorName)

Translation Integration default category – The system configured default category for the Translation Integration framework. This value should correspond to a node name found within /libs/granite/translation/resources/categories (defaultCategory)

## **Translation Platform Configuration**

Scheduler Cron – Please specify cron format for changing the scheduling (syncTranslationState.schedulingFormat)

Sync lock timeout – Please specify value in minutes after which translation sync lock will timeout. (syncTranslationState.lockTimeoutInMinutes)

Export Format – Please specify the format for exporting translation jobs (export.format)

XLIFF Support

The AEM Translation Integration Framework can deliver the translation objects in either XML or XLIFF format. Default is XML. XLIFF support can be enabled by changing the value of the Export Format option of the Translation Platform Configuration OSGi configuration. To enable the use of XLIFF (variant 1.2 or 2.0), the user must also install package okapi-xliff-service-pkg from Package Share.

**AEM-XTM Language Mappings** 

The XTM connect for AEM defines its own language mapping list. This is to ensure that all the AEM language codes map to a valid XTM language code. If a customer has changed the language codes used in AEM, then he must make sure to update the mappings. Failing to do so will result in a 'Language not supported' error. The connector's language mapping file can be found here: /apps/crosslang/translation/config/xtm/languageMapping.